### **Panasonic**

# **Firmware update procedure**

**Recording module: AU-VREC1, Camera module: AU-V23HS1, AU-V35C1** 

### **NOTE:**

**Ver. 2.03: After AU-V35C1 is updated, please perform ABB with the lens cap fitted on according to the procedure stated in this update manual.** 

**This is for the sensor adjustment needed after 120p mode is newly equipped. Only the first ABB adjustment after the update is definitive. It cannot be done over again.** 

**Please be careful because, if it is not successfully completed, the product will not work correctly when you use it.** 

### 1. **How to check firmware version**

- 1. Connect Camera module to Recording module. Switch ON the power of the camera recorder.
- 2. Press **MENU** button. Select "**> SYSTEM SETTINGS >INFORMATION >VERSION**" to display the current version with the **Jog Dial** button.

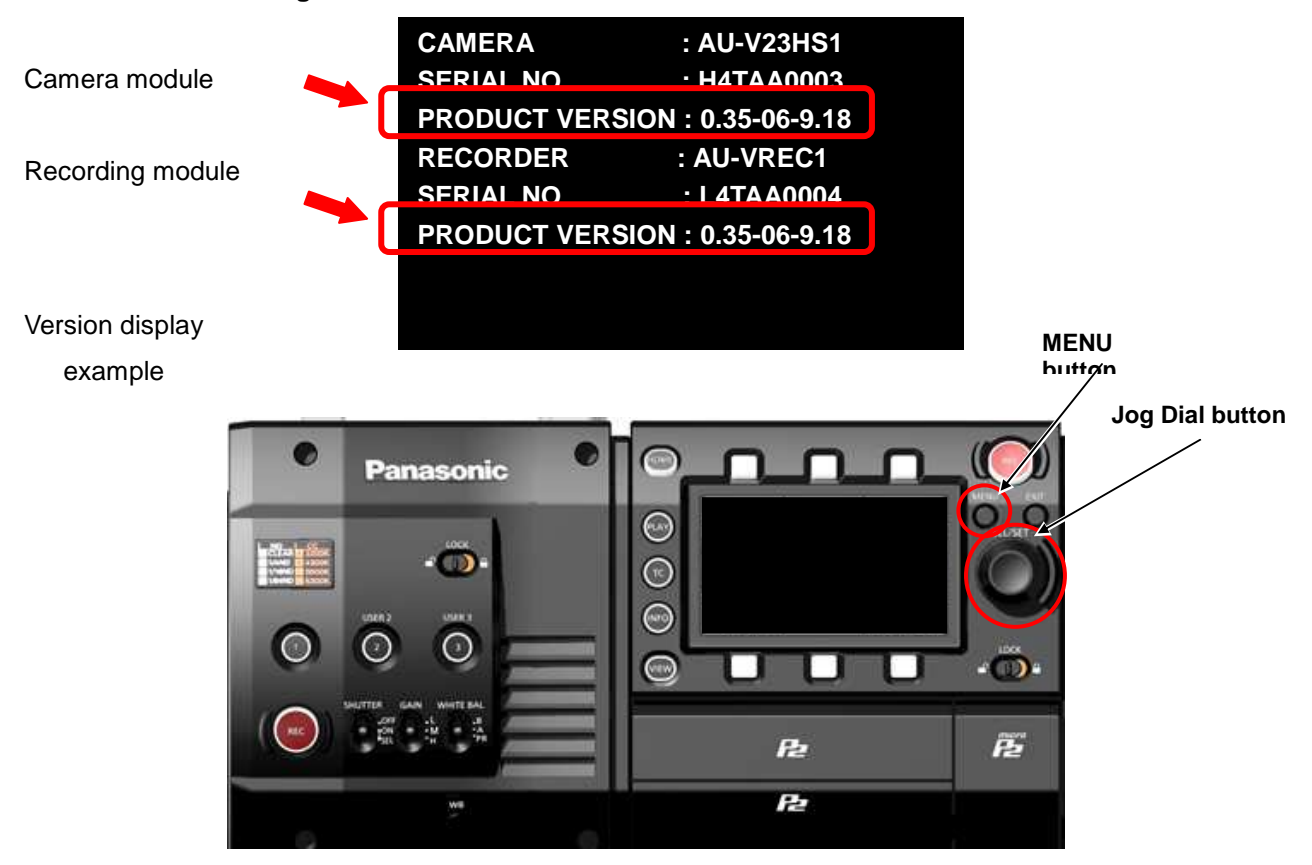

**NOTE:** The firmware versions of the camera module and the recording module must match to operate this unit. Firmware of the camera module can be updated only when the recording module is connected.

l'illi **Access LED**

**SD card slot**

## 2. **Preparation**

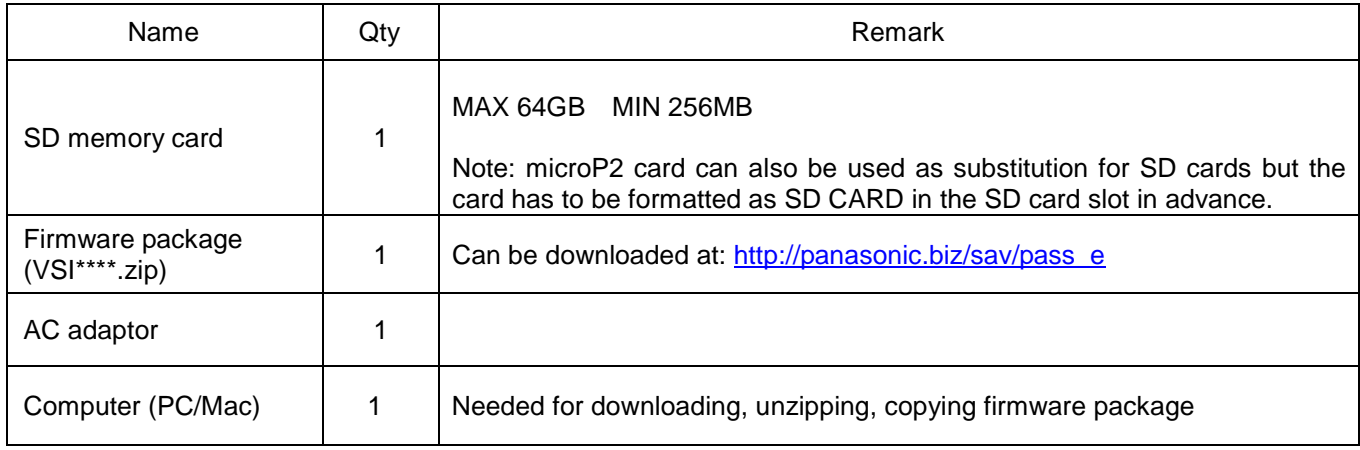

Prepare following equipment and a firmware package prior to update.

#### **! Important: Please read before performing update:**

- **For updating, it is necessary to connect Camera module to Recording module.**
- Update work may take approximately 60 minutes, use secure power supply (AC adaptor), unexpected shutdown while in update may cause an unrecoverable failure.
- Do NOT eject SD memory card while update is in progress (while access LED blinks), interrupting communication between SD card and equipment may cause unrecoverable failure.

# 3. **Updating firmware**

#### **[Preparation]**

- 1. Insert an SD memory card into the SD card slot ( NOT microP2 card slot ) on the unit.
- 2. Format the SD card (MENU : SYSTEM SETTINGS > CARDS/MEDIA > FORMAT CARD > SD CARD) Visit Panasonic professional video support website <http://panasonic.biz/sav/pass\_e> and download "vsi\*\*\*\*\*.zip" firmware package.
- 3. Extract the ZIP package (you will see "PRIVATE" folder).
- 4. Mount the formatted SD card to the computer then copy the **"PRIVATE"** folder to the SD card.

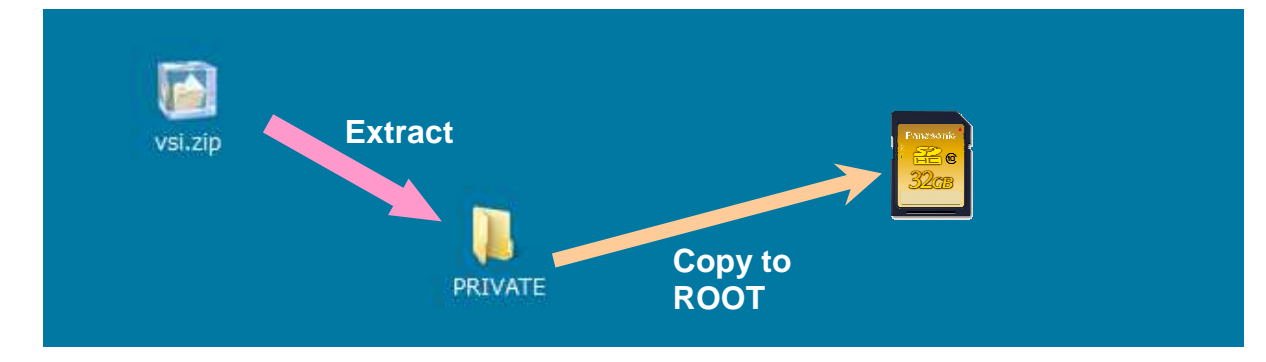

### **[Perform update]**

- 5. Insert the SD card into the SD card slot (NOT microP2 card slot) on the unit.
- 6. Disconnect the cable between the viewfinder and the camera body.
- 7. Press **INFO** button to display INFO screen. Press the operation button of **VERSION** and press the Jog Dial..

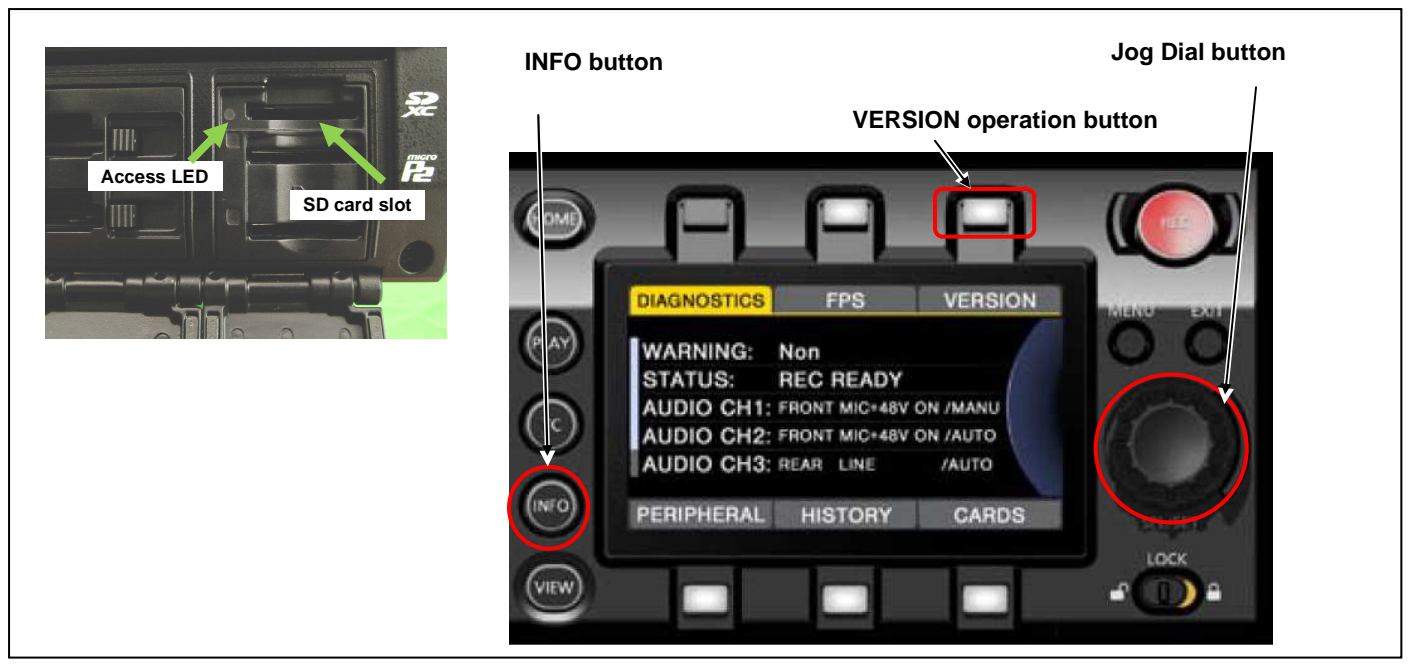

8. When "**UPDATE**" menu item appears, press the operation button of **UPDATE** > **OK**

- 9. Wait until the "Version update successful" dialog is displayed. It may take **approximately 60 minutes (Maximum).**
- 10. Remove the SD card.
- 11. Switch OFF the power, and disconnect and connect DC power > switch ON the power to complete.
- 12. Make sure the firmware version.

### **MENU**:

**SYSTEM SETTINGS >INFORMATION >VERSION** 

**GOME UPDATE**  $\widehat{P(x)}$  $\bigcirc$  $\widehat{(\overline{M})}$ **EXIT VIEW D**  $\circled{m}$  $\bigcap$ Version update successful  $\widehat{\mathbb{C}}$ t OFF then disconnect DC power to complete (INFO) "∞<br>• De (VIEW)

Please refer to the next page

#### -**Never fail to perform this after the update**

**After AU-V35C1 is updated, please perform ABB with the lens cap fitted on according to the procedure. This is for the sensor adjustment needed after 120p mode is newly equipped.** 

**Only the first ABB adjustment after the update is definitive. It cannot be done over again.** 

**Please be careful because, if it is not successfully completed, the product will not work correctly when you use it.** 

MENU : SYSTEM SETTINGS > SYSTEM MODE FREQUENCY 59.94p PIXCEL 4096 x 2160 MAIN CODEC AVC-Intra4K-LT HIGH SPEED ON (60-120fps)

Reboot the camera and wait for 15 minutes or longer with the power on.

Check SENSOR TEMP and, if it is not between 38℃ and 43℃, wait for a further 15 minutes or so. MENU: SYSTEM SETTINGS > INFORMATION > SENSOR TEMP between 38℃ and 43℃ (Temperature readings can be updated by pushing the jog dial button two times.)

**Be sure to put the lens cap or mount cap to block out the light completely. (If you proceed to the next step without blocking the light, you cannot perform ABB again by MENU even after it is not completed.)** 

MENU: SYSTEM SETTINGS > COLOR SETTING MAIN V-709 MENU: CAMERA SETTINGS > Enhanced > Enhanced SW > ON MENU: CAMERA SETTINGS > BLACK > ABB

**[EXECUTE]** 

After about a minute, "ABB ACTIVE" is displayed on the panel. When "ABB OK" is displayed, ABB is completed.

However software cannot be updated, please contact Panasonic Service Engineering.

## 4. **Troubleshoot**

### **1. "UPDATE" menu item does not appear.**

It may happen in following cases;

- When package file or copied location are NOT correct ("**PRIVATE**" folder was not copied to the upper directory of the SD card).

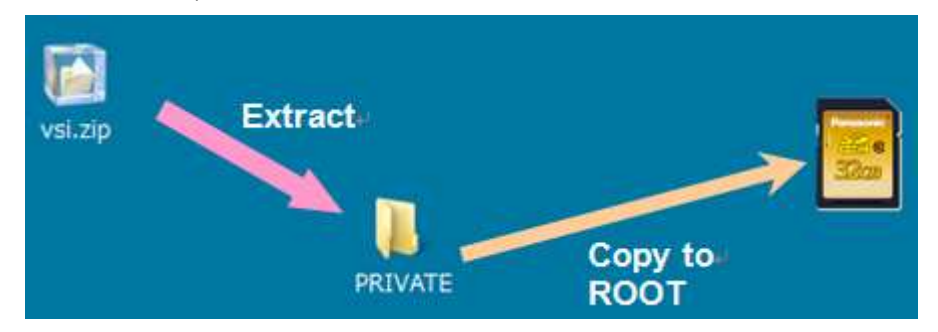

#### 2. **VERSION UPDATE ERROR! Screen is displayed!**

This error will be happened in following case;

- When firmware package used is for other products.  $\rightarrow$  Check if the package is for the right product.
- When firmware package is corrupted.  $\rightarrow$  Download the firmware package and try again.

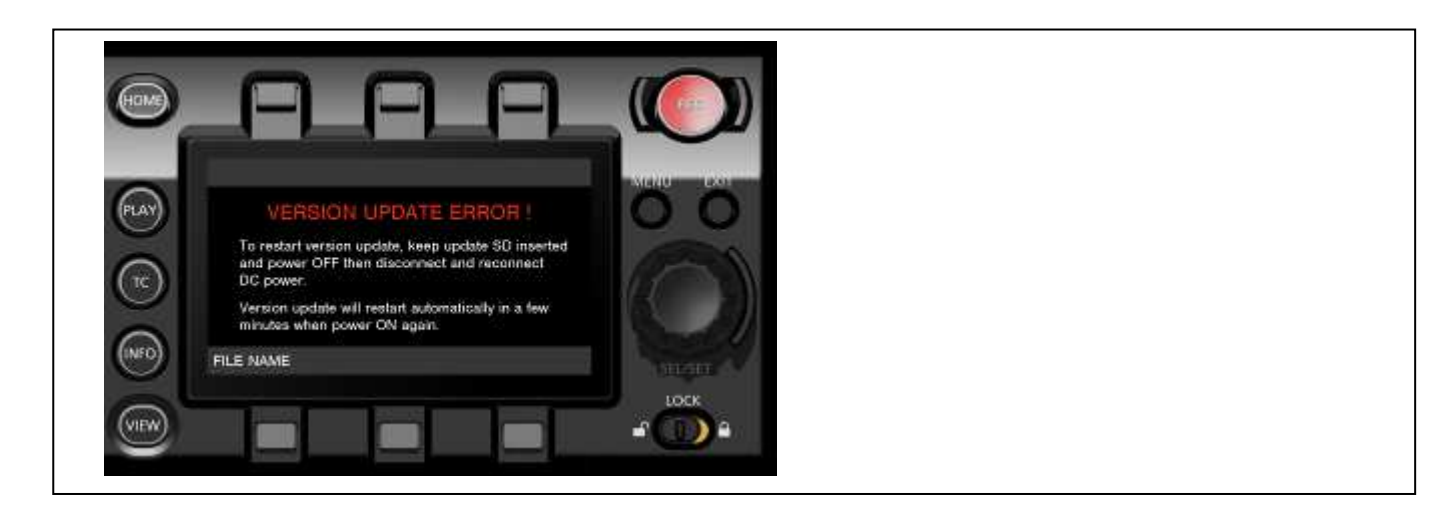